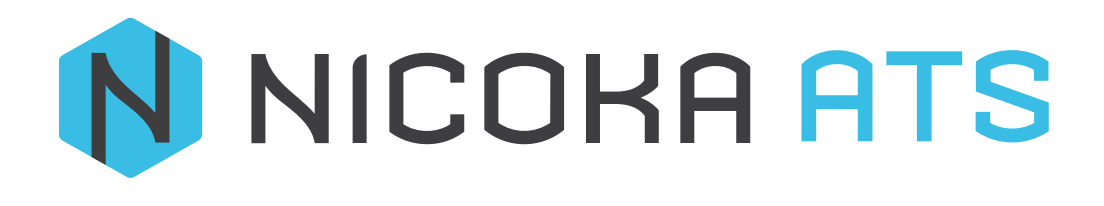

# CONTENU

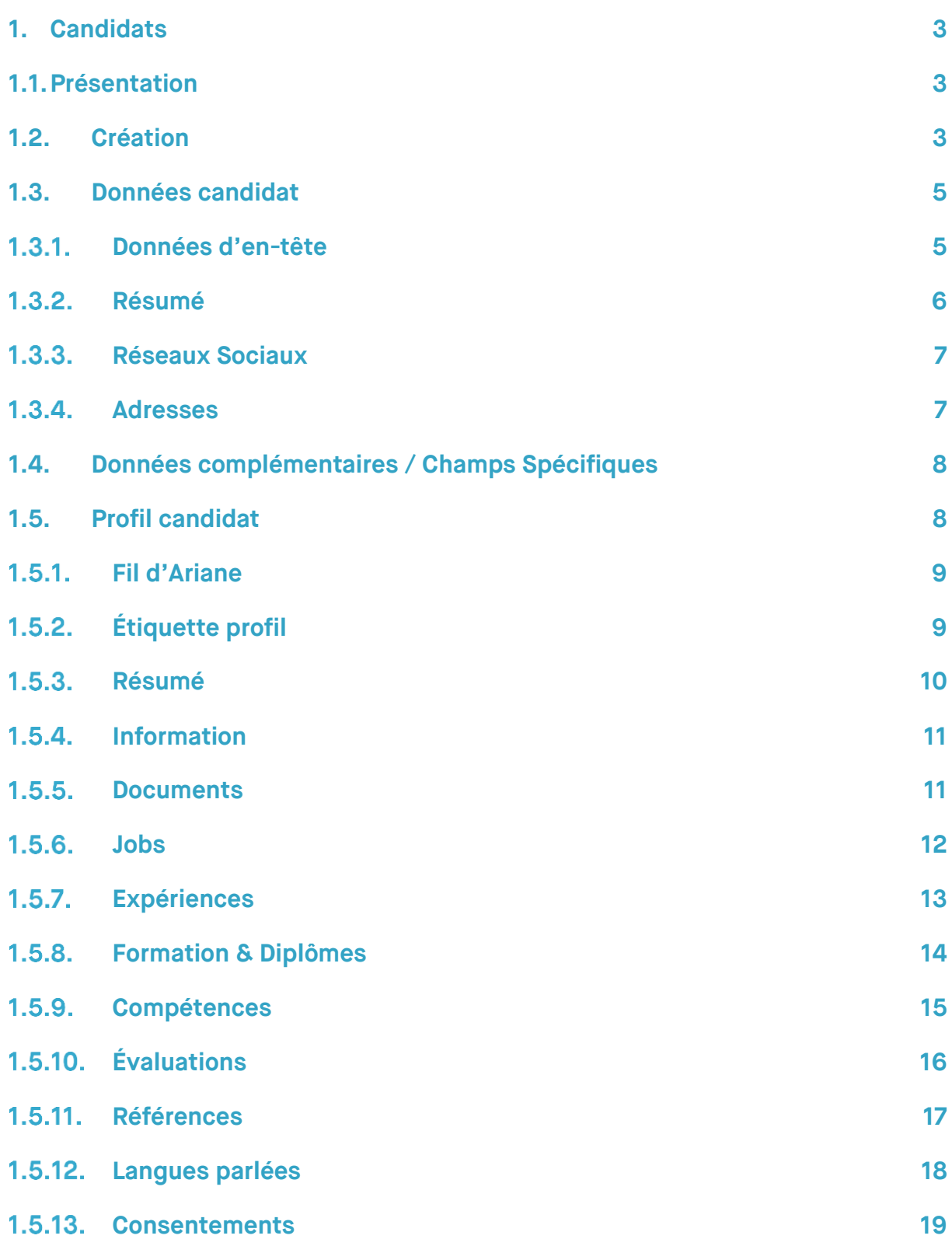

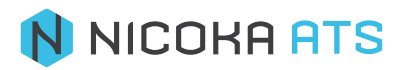

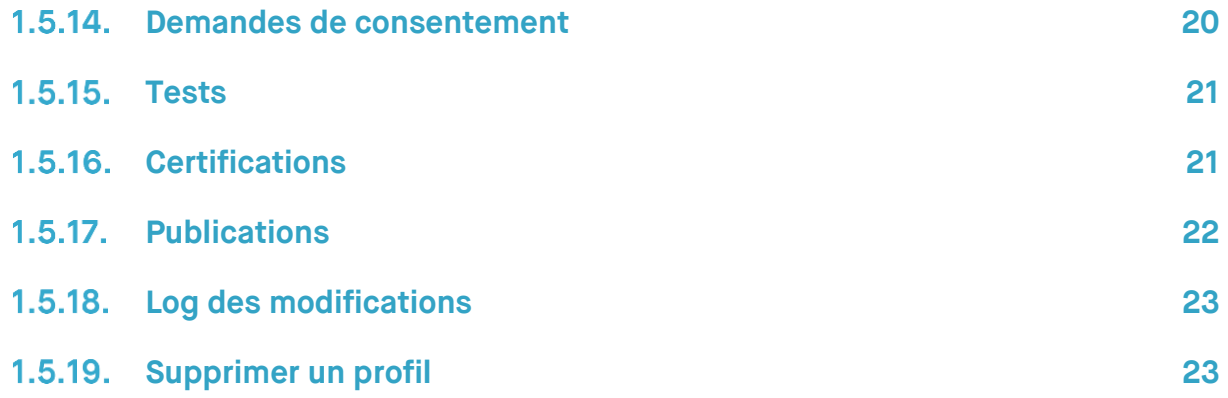

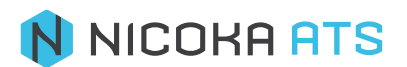

# <span id="page-3-1"></span><span id="page-3-0"></span>**1. Candidats**

## **1.1. Présentation**

Les candidats dans votre base peuvent être ou non liés à un ou plusieurs postes. Il est recommandé de ne pas garder vos profils plus de 2 ans en base sans renouvellement du consentement du candidat. Nous verrons dans cette partie comment Nicoka vous permet d'envoyer un template mail RGPD afin de mettre à jour vos données.

## **1.2. Création**

<span id="page-3-2"></span>Vous pouvez intégrer vos candidats dans Nicoka de plusieurs façons.

- Via l'écran de création, accessible depuis la liste des candidats :

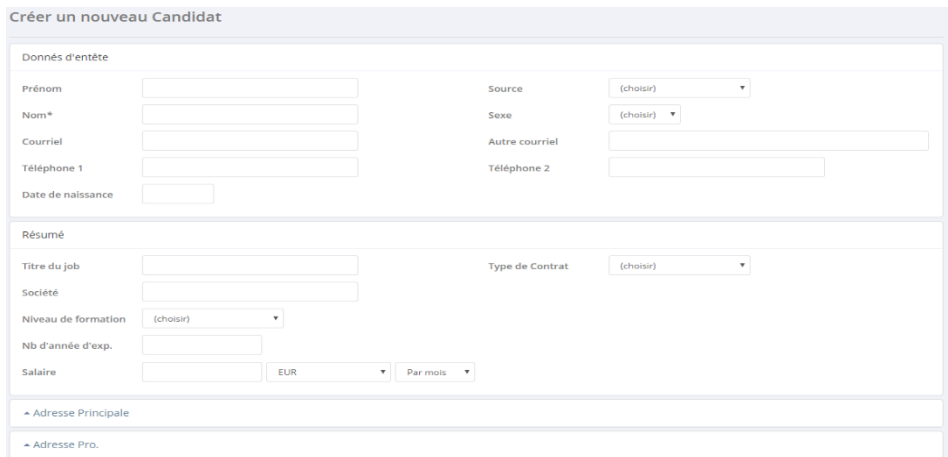

- Via l'interface d'import de CV

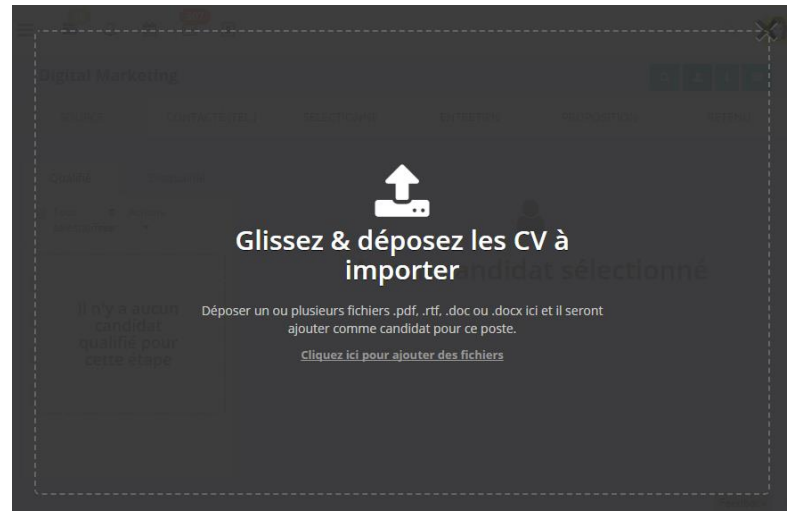

- Via l'interface des jobs/missions

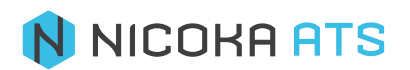

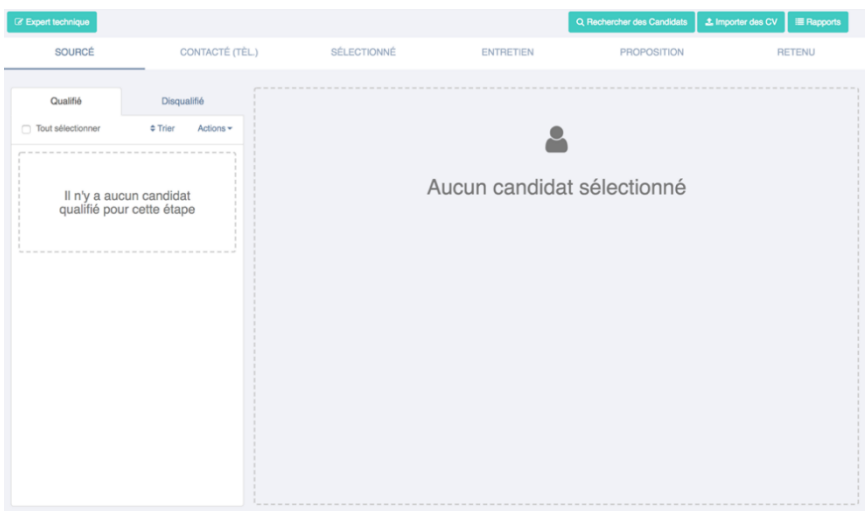

- Via la réception d'un email à une adresse paramétrée dans l'application

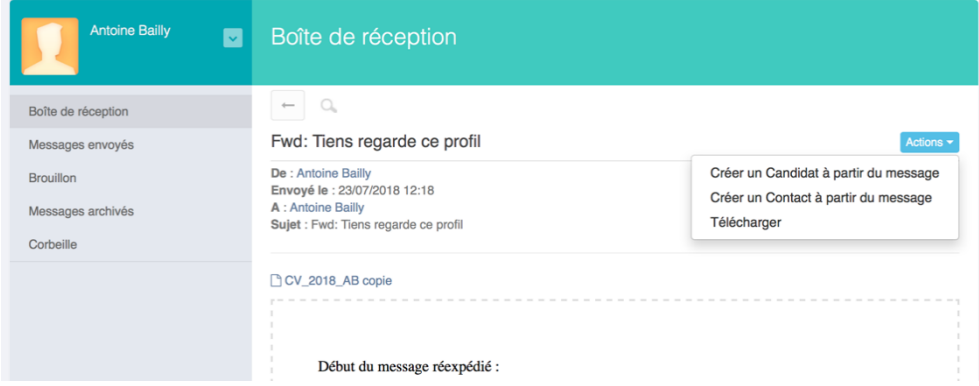

- Via l'interface « Postuler »

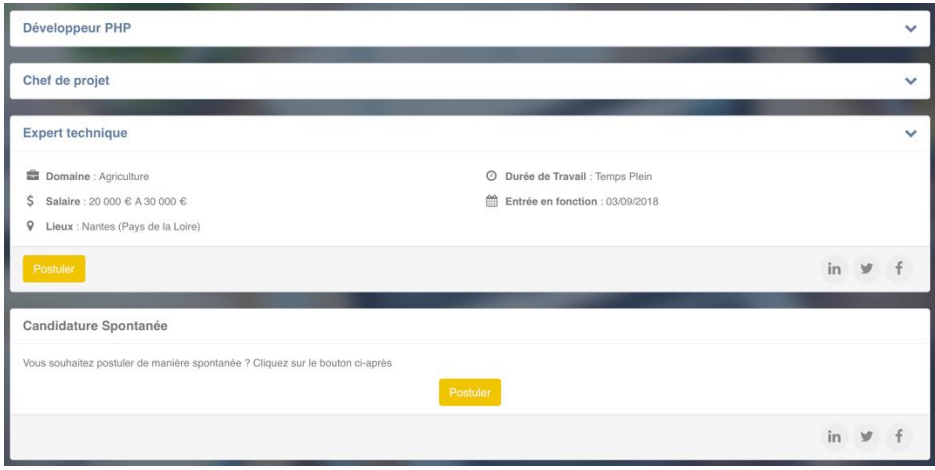

- Via le plugin Chrome (API) sur profils Linkedin ou Viadéo

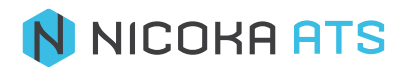

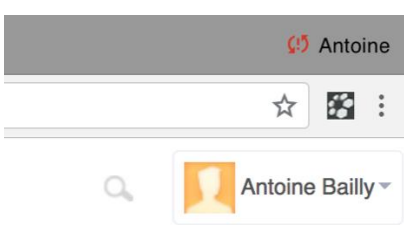

## <span id="page-5-0"></span>**1.3. Données candidat**

## **Données d'en-tête**

<span id="page-5-1"></span>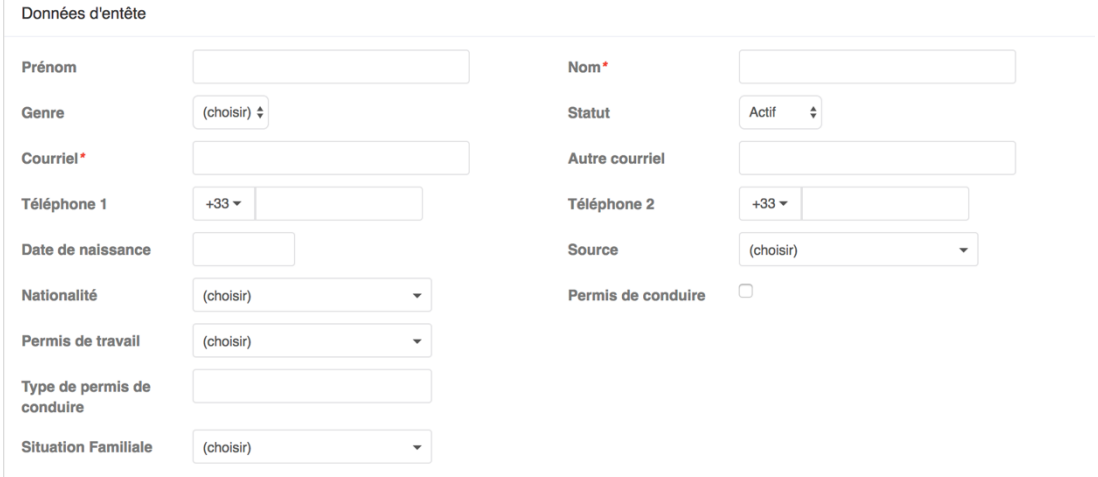

Seuls les champs avec un astérisque (\*) sont obligatoires.

• **Statut** : Par défaut le statut est « Actif » sinon il peut être « Nouveau », « Inactif » ou « Exclu ». Ce statut peut ensuite être utilisé pour filtrer les candidats.

• **Permis de travail** : il s'agit d'une liste paramétrable vous avez la possibilité d'ajouter une nouvelle valeur. C'està-dire que si vous déroulez la liste jusqu'en bas vous avez la possibilité d'ajouter une valeur. Vous pouvez également désactiver les valeurs qui ne vous sont pas utiles

• **Source** : il s'agit d'une liste paramétrable de l'origine du candidat, voici la liste des valeurs par défaut.

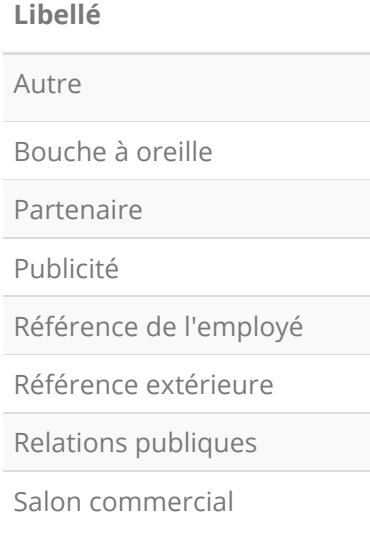

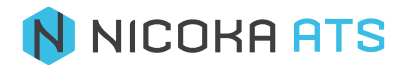

#### **Libellé**

Séminaire - Interne

Séminaire - Partenaire

Web

## <span id="page-6-0"></span>1.3.2 Résumé

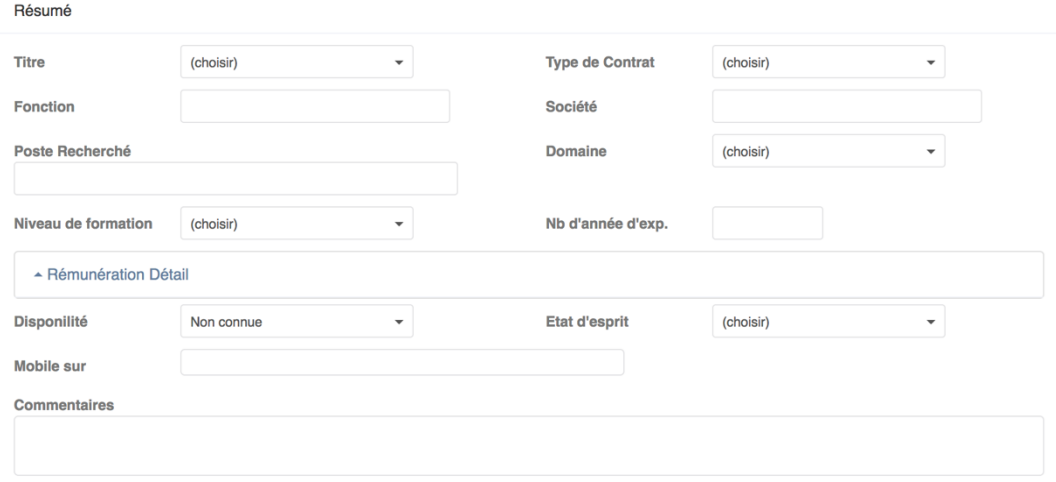

• **Titre du job** : Il s'agit d'une liste paramétrable.

• **Type de contrat** : Il s'agit d'une liste paramétrable.

• **Fonction** : Il s'agit de la fonction actuelle du candidat, lorsque vous commencer à saisir le système vous proposera de compléter votre saisie avec les sociétés existantes dans le système. A chaque fois que vous créé un candidat sur une nouvelle société, celle-ci sera ajoutée à votre base de données.

• **Société** : Il s'agit de la société actuelle du candidat, lorsque vous commencer à saisir le système vous proposera de compléter votre saisie avec les sociétés existantes dans le système. A chaque fois que vous créé un candidat sur une nouvelle société, celle-ci sera ajoutée à votre base de données.

• **Domaine** : Il s'agit d'une liste paramétrable.

• **Niveau de formation** : Il s'agit d'une liste paramétrable.

• **Nb. d'années d'exp**. : Nombre d'années d'expérience. Lorsque vous saisissez une valeur, le système enregistre la date de saisie. Une fois par an, ce nombre est mis à jour automatiquement par le système.

#### • **Rémunération détail** :

▼ Rémunération Détail

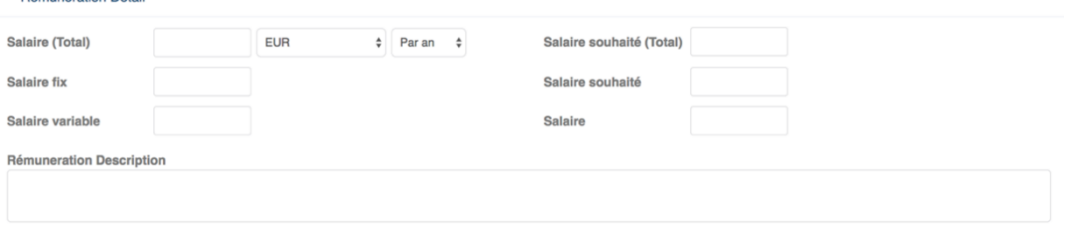

Vous pouvez saisir de manière détaillée la composition du salaire d'un candidat sous forme de package et décrire ses avantages actuels. Le salaire et le salaire souhaité total est automatiquement calculé.

• **Disponibilité** : Liste déroulante – Immédiate, A partir de JJ/MM/AAAA, Non connue

• **État d'esprit** : Il s'agit d'une liste paramétrable.

Mobile sur : Veuillez saisir un continent, un pays, une région, un département… Vous pouvez saisir plusieurs lieux de mobilité différents.

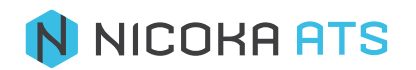

## **1.3.3 Réseaux Sociaux**

<span id="page-7-0"></span>Pour ajouter le lien vers la page du candidat d'un réseau social, il vous suffit de copier l'url de la page (exemple : [https://www.linkedin.com/in/xavier-vilain-3aaa598?trk=hp-identity-name\)](https://www.linkedin.com/in/xavier-vilain-3aaa598?trk=hp-identity-name) et de la coller dans le champ « Copier le lien vers… »

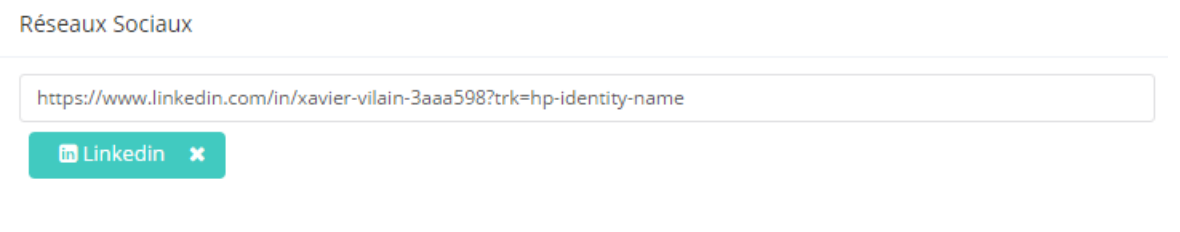

Ensuite cliquer en dehors de la zone de saisie ou sur « Entrée » pour lancer l'analyse. Si le réseau social et le lien sont reconnus, une étiquette avec le lien et le logo du réseau apparaitra sous la zone de saisie. Liste des réseaux sociaux reconnus dans le système : LinkedIn, Viadeo, Xing, Facebook, Google Plus, Pinterest et Skype. Nous pouvons à votre demande ajouter un réseau social manquant.

Ce lien sera ensuite visible et accessible très facilement depuis la fiche candidat.

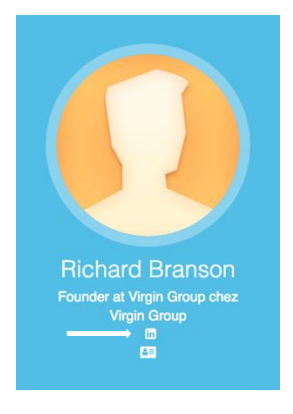

*Remarque : Pour modifier un lien erroné, il vous suffit de coller le nouveau lien.*

#### **Adresses**

<span id="page-7-1"></span>Par défaut il y a deux types d'adresses pour les candidats : l'adresse principale et l'adresse professionnelle. Vous pouvez ajouter ou bien désactiver les types d'adresse.

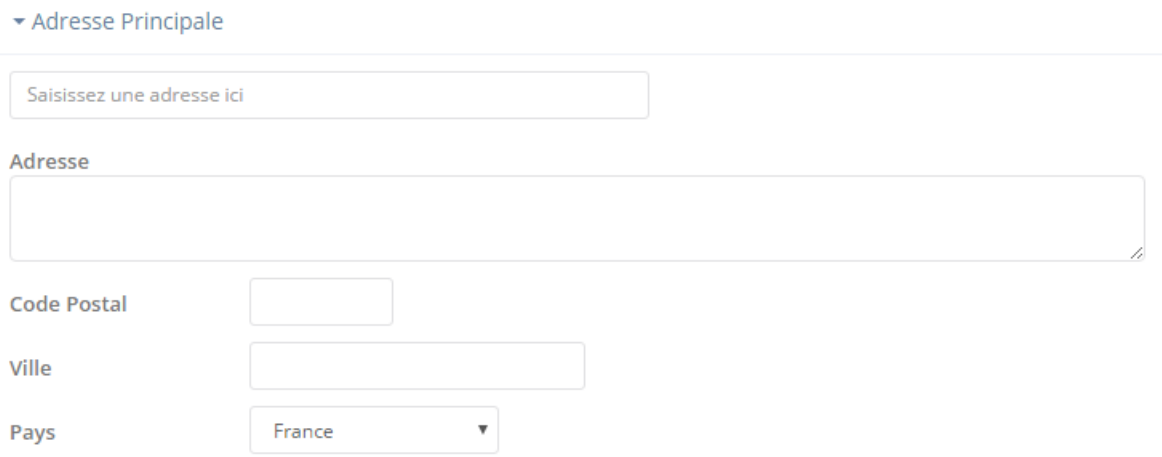

Le champ « Saisissez une adresse ici » vous permet d'utiliser la recherche d'adresse via « Google Map ».

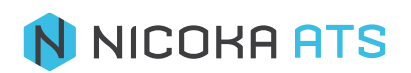

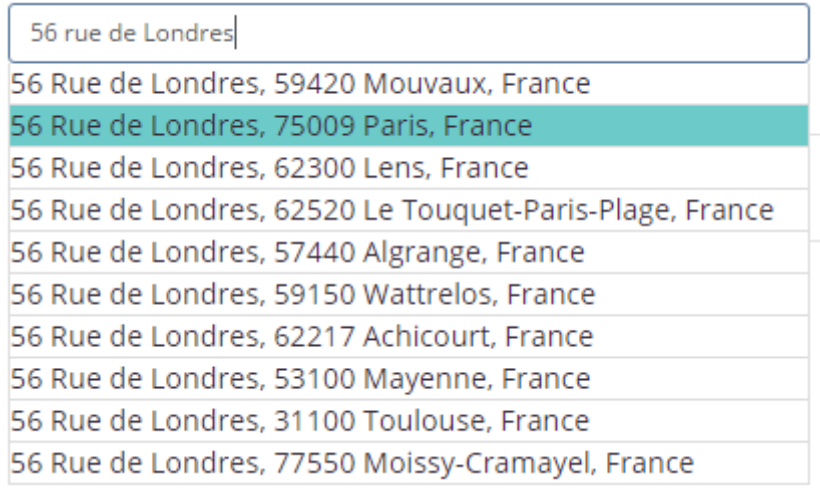

Nous vous recommandons fortement d'utiliser cette méthode, car elle ajoute à votre candidat des données de géolocalisation fine qui vous seront utiles lors de vos recherches de candidats.

#### **1.4. Données complémentaires / Champs Spécifiques**

<span id="page-8-0"></span>Comme dans tous les modules de Nicoka vous avez la possibilité d'enrichir les fiches candidats avec vos propres champs.

Une fois que vous avez renseigné toutes les informations que vous souhaitiez, vous allez créer votre candidat

**Créer** et arriver directement sur son profil

#### **1.5. Profil candidat**

<span id="page-8-1"></span>Voici à quoi ressemble le profil d'un candidat :

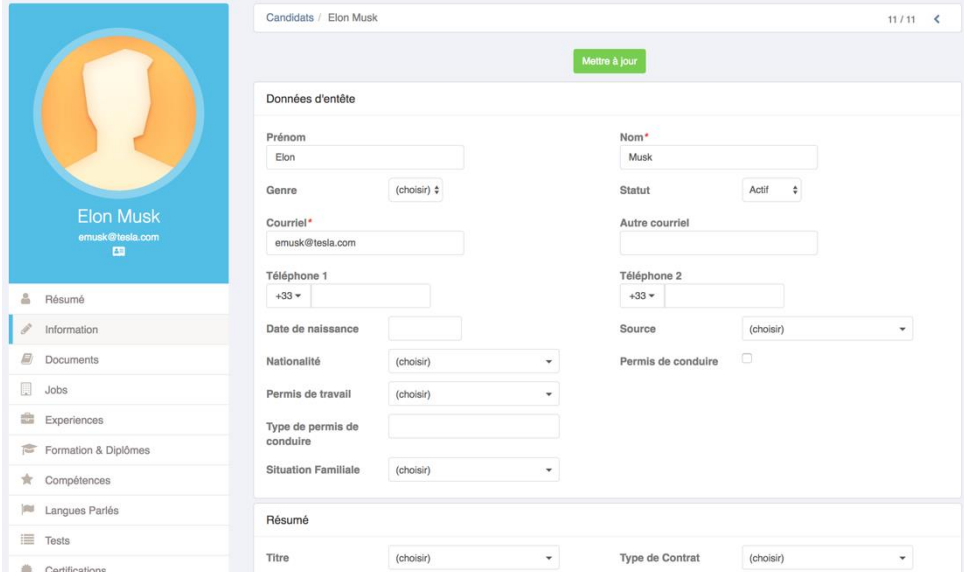

Lorsque vous consultez la fiche d'un candidat vous pouvez choisir de splitter la vue en 2 écrans avec la flèche qui affleure votre écran au milieu à droite **d**afin de voir les informations candidat et le CV du candidat en même temps. À tout moment, vous pouvez revenir sur la vue classique en cliquant sur la croix pour « Masquer le CV ».

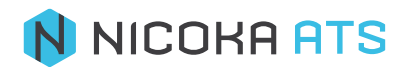

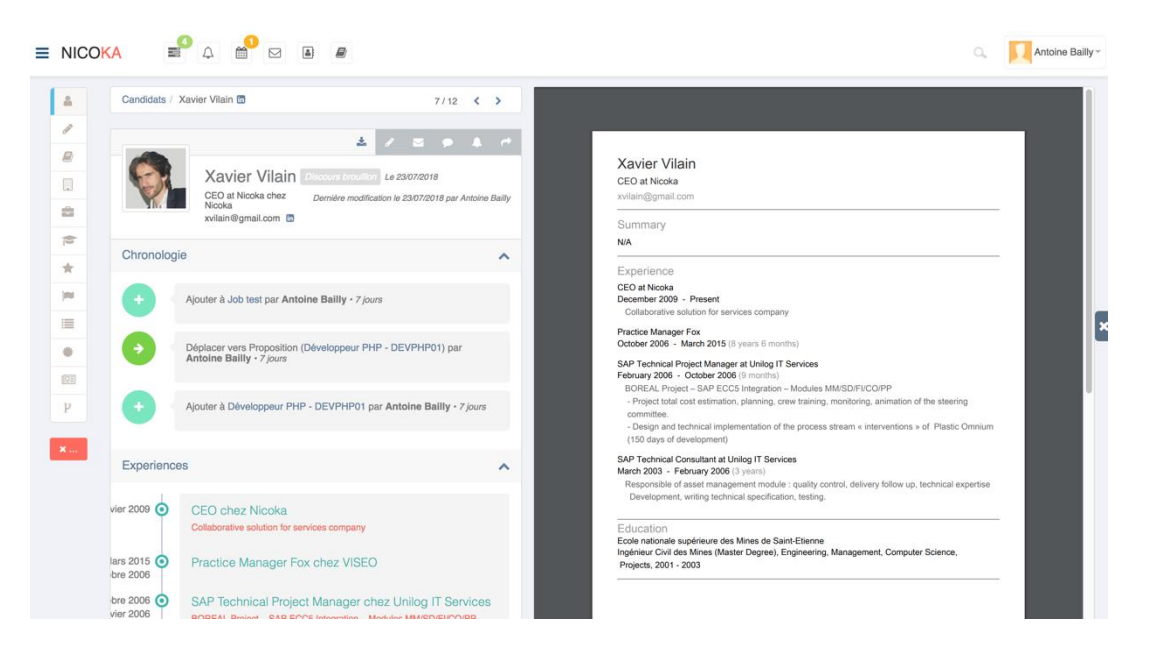

## **Fil d'Ariane**

<span id="page-9-0"></span>Candidats / Elon Musk

 $11/11$  <

Le fil d'Ariane vous permet de passer d'un candidat à l'autre en appuyant sur les flèches (a) ou de revenir à la liste de vos candidats en cliquant sur « Candidats »

## **Étiquette profil**

<span id="page-9-1"></span>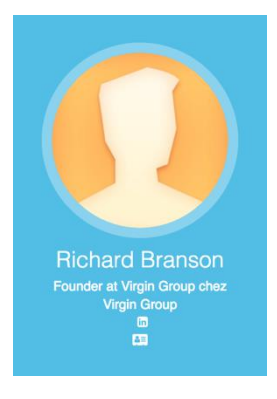

L'étiquette profil vous montre la photo de votre candidat s'il en a une, ses noms et prénoms, sa fonction et société actuelle, son courriel et son téléphone.

Enfin vous pouvez cliquer directement sur le lien d'un réseau social du candidat ou encore télécharger sa Vcard (carte de visite numérique qui vous permettra d'importer les coordonnées du candidat dans vos contacts vers votre Outlook par exemple).

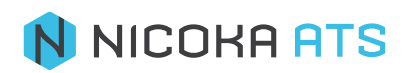

# **Résumé**

<span id="page-10-0"></span>A Résumé

Il s'agit du résumé de l'ensemble des précédents « module » sur une seul page.

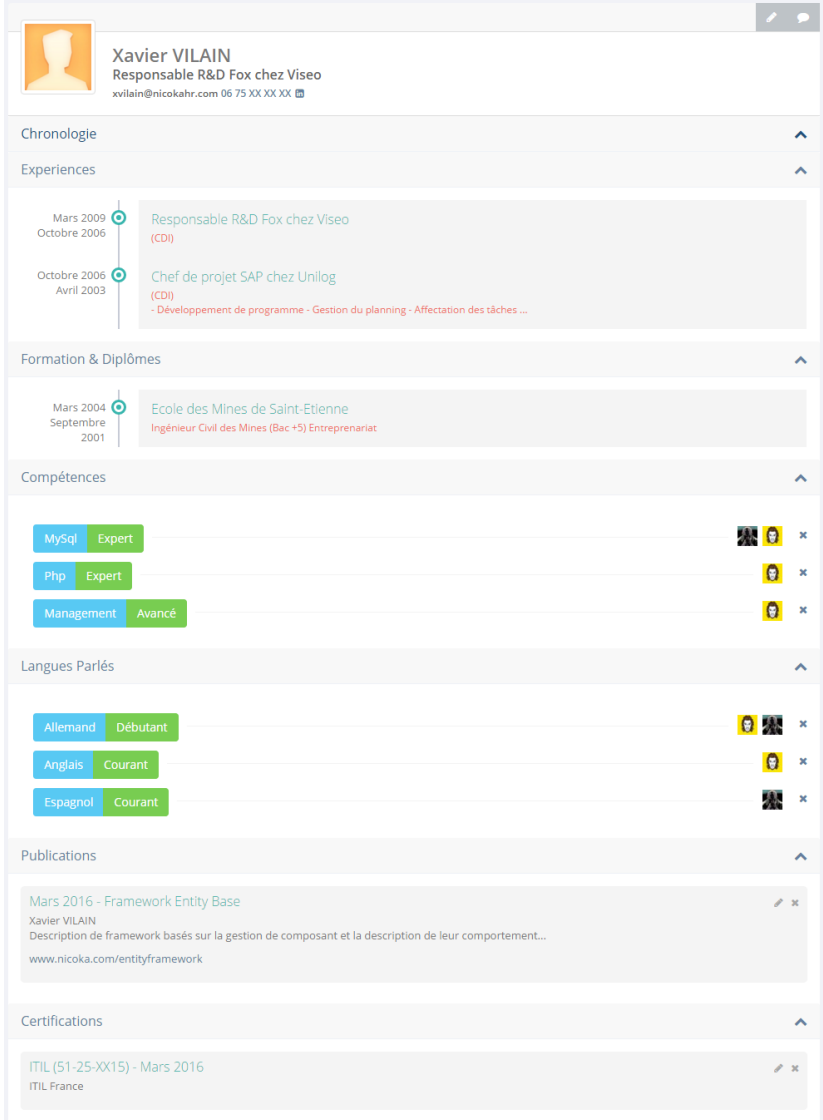

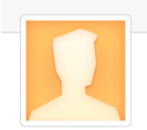

Richard Branson -<br>Founder at Virgin Group chez Virgin Group<br>m

Dernière modification le 25/07/2018 par Antoine Bailly

2 / 2 9 A C

• Chronologie

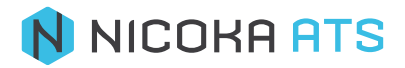

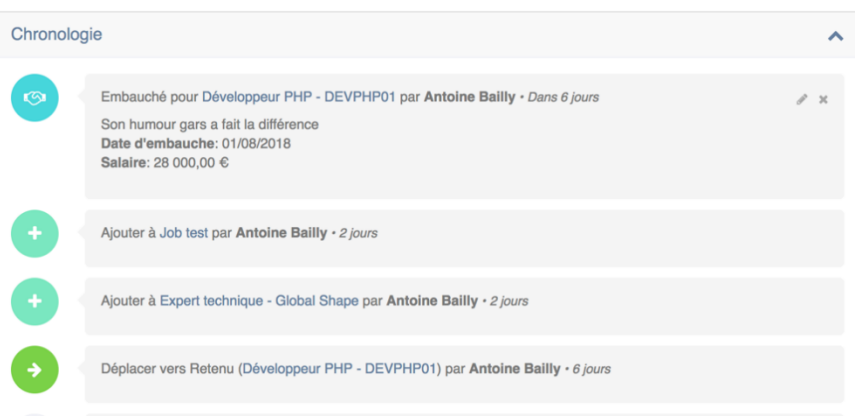

Dans la chronologie vous retrouverez l'ensemble des actions que vous avez mené auprès d'un candidat, certaines comme les tâches par exemple sont modifiable directement depuis la chronologie

Vous pouvez également consulter de nombreuses informations candidat que nous détaillerons ci-après.

*Remarque : Lorsque la chronologie d'un candidat est vide, vous avez la possibilité d'ajouter un commentaire. Ce commentaire peut-être une note ou un compte rendu d'entretien mais vous pouvez aussi ajouter vos propres types de commentaires*

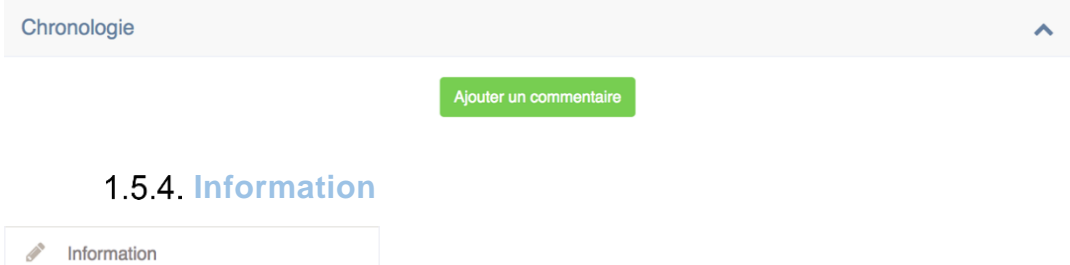

<span id="page-11-0"></span>Il s'agit des mêmes informations que lors de la création d'un candidat. Si vous les modifiez, pensez simplement à appuyer sur le bouton « Mettre à jour » pour les enregistrer.

#### **1.5.5 Documents**

<span id="page-11-1"></span> $\Box$  Documents

S'il n'y a pas de encore de documents associés au candidat vous pouvez toujours les importer en appuyant sur le bouton Importer

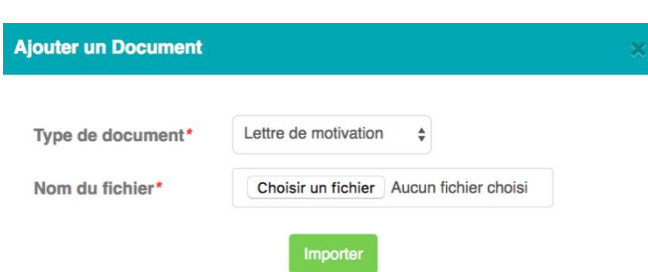

Choisissez le type de document que vous souhaitez importer dans la liste. A noter que la liste est paramétrable, vous pouvez y ajouter des valeurs ou encore activer/désactiver certaines valeurs.

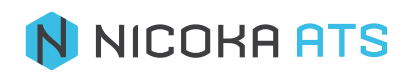

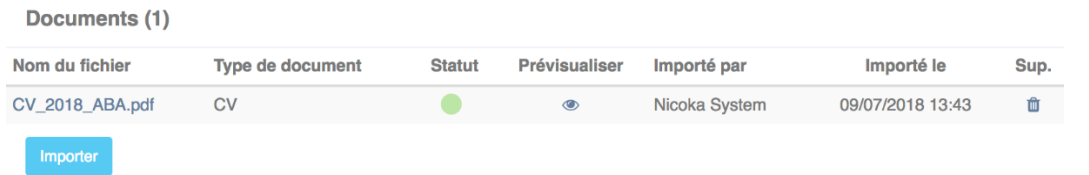

Une fois importé, vous pouvez :

- Télécharger le document en cliquant sur son intitulé
- $CV \geq$ Modifier le type de document en passant la souris sur le type de document
- Visualiser le statut du document : vert le document a été indexé au moteur de recherche, mauve le document est en cours d'indexation, rouge le document a été rejeté et n'est pas disponible sur le moteur de recherche.

*Attention : les cas d'échec d'indexation peuvent être liés à des CV image ou des pdf cryptés par exemple cependant les documents restent consultables lorsque vous cliquez dessus. Si vous souhaitez vraiment indexer les documents transformez les en pdf texte.*

- Prévisualiser le document dans une popup depuis laquelle vous pourrez changer l'orientation du document, télécharger le document ou encore l'imprimer*.*
- Supprimer le document en cliquant sur la poubelle

#### **Jobs**

<span id="page-12-0"></span>買 Jobs

Vous retrouvez l'ensemble des postes sur lesquels vous avez positionné un candidat.

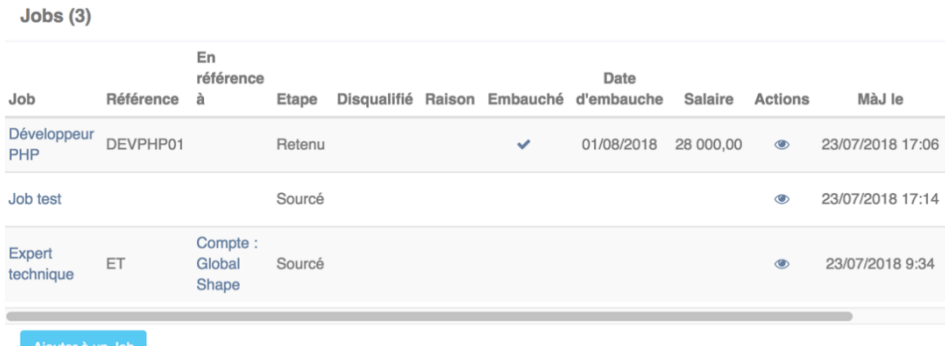

A partir de cet écran, vous pouvez :

- Consulter l'étape du processus où se trouve le candidat en cliquant sur l'intitulé du poste.
- Consulter la fiche de la société référente sur le poste
- Voir rapidement où se trouve votre candidat dans les différents processus de recrutement.
- **•** Consulter l'ensemble des actions du candidat qui ont été menées sur le poste  $\bullet$ .

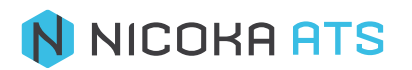

## **Expériences**

<span id="page-13-0"></span>Experiences

Les expériences renseignées sont issues de son CV et/ou de son profil Linkedin. Vous avez la possibilité d'entrer manuellement les différentes expériences professionnelles du candidat, ceci vous permettra d'affiner vos recherches.

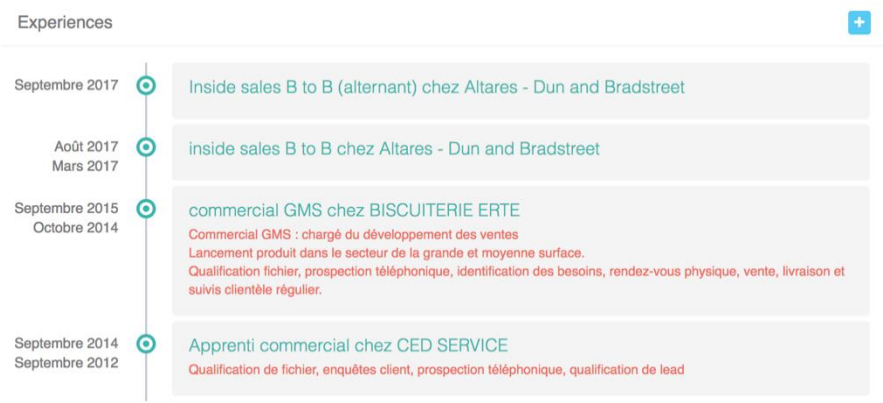

Vous pouvez ajouter une expérience en cliquant sur **til** et en renseignant les champs obligatoires marqués d'un astérisque (\*). Les champs « Type de contrat » et « Services » sont des listes paramétrables, vous pouvez y ajouter des valeurs ou encore activer/désactiver certaines valeurs.

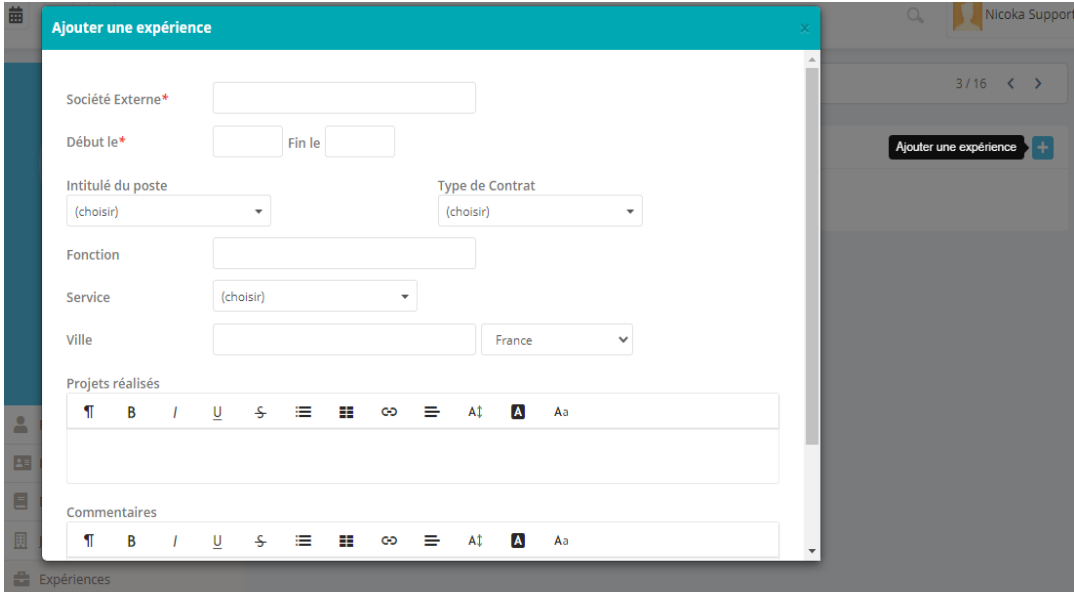

- **Société Externe** : Il s'agit d'une liste intelligente qui enregistre les valeurs que vous avez saisi afin de vous les suggérer ultérieurement.
- **Fonction** : Il s'agit d'une liste intelligente.

*Conseil : Si vous saisissez manuellement une expérience en cours, laissez le champs « Fin le » vide.*

Pour modifier ou supprimer une expérience, il vous suffit simplement de cliquer dessus et de choisir « Modifier » ou « Supprimer ».

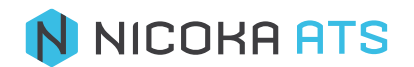

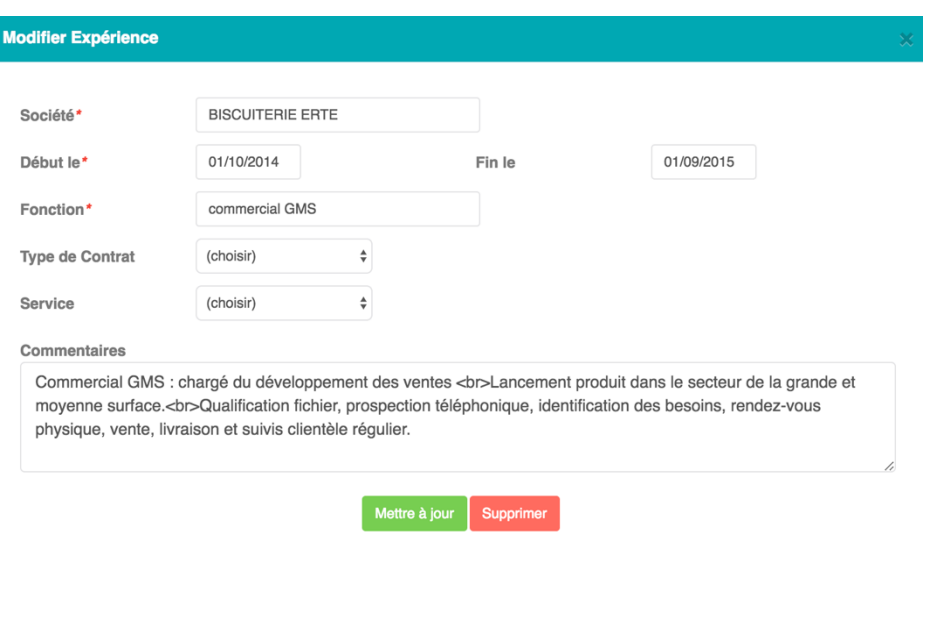

# **Formation & Diplômes**

<span id="page-14-0"></span>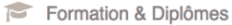

Sur le même principe que les expériences (évoquées ci-dessus), vous avez la possibilité d'entrer manuellement les formations du candidat, ceci vous permettra d'affiner vos recherches.

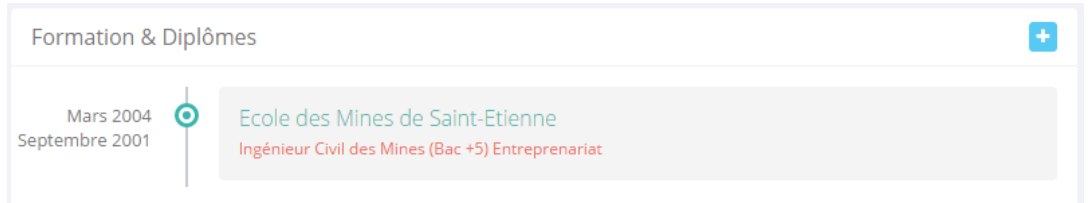

Vous pouvez « Ajouter », « Modifier » ou « Supprimer » une formation.

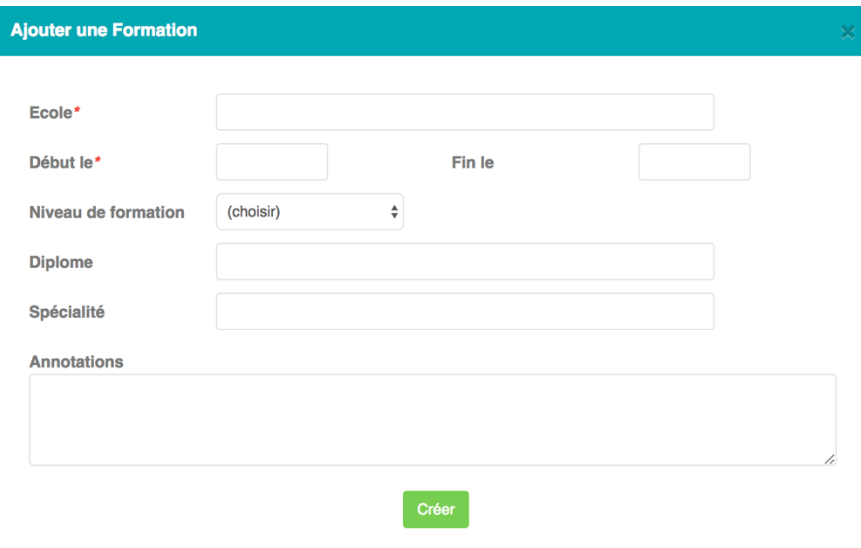

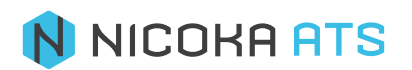

Liste des champs correspondants :

- **École** : nom de l'établissement scolaire. Il s'agit d'une liste intelligente.
- **Commencé le** : date d'entrée dans l'école
- **Fin le** : date d'obtention du diplôme
- **Diplôme** : diplôme obtenu. Il s'agit d'une liste intelligente.
- Spécialité : il s'agit d'une liste intelligente
- **Annotations** : commentaire sur la formation

L'ensemble des informations textuelles seront ajoutées au moteur de recherche, vous pourrez donc facilement faire une recherche par spécialité ou diplôme.

<span id="page-15-0"></span>*Remarque : toutes ces informations sont facultatives, elles vous serviront uniquement à affiner vos recherches.*

## **1.5.9 Compétences**

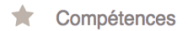

Vous pouvez ajouter manuellement des compétences à vos candidats en cliquant sur le bouton « Ajouter une compétence ». Cela vous permettra ensuite d'effectuer des recherches plus précises dans le moteur de recherche.

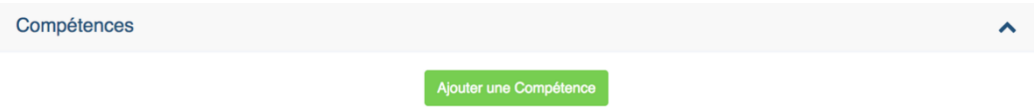

Lorsque vous ajouter une compétence, c'est vous qui évaluez la compétence du candidat en tant que recruteur.

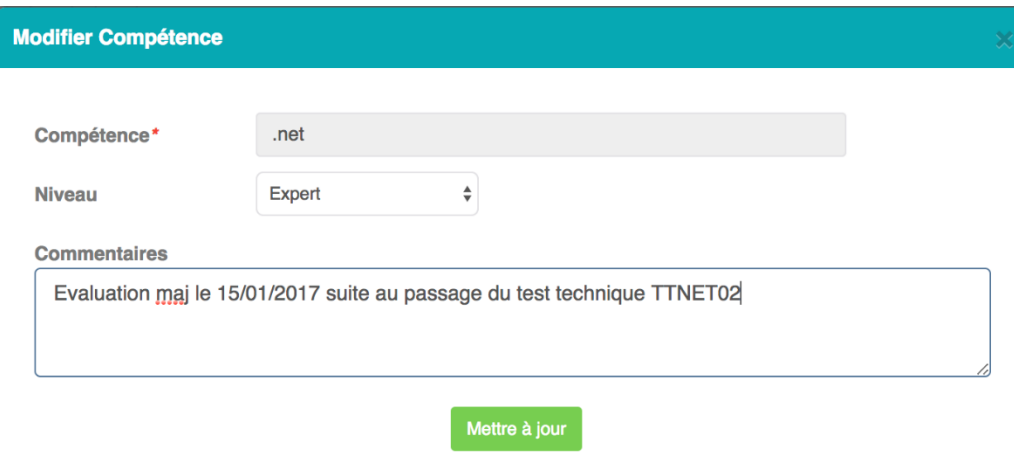

Le champ « Compétence » est une liste intelligente auto apprenante. Il s'agit du seul champ obligatoire (\*) étant donné que le niveau et les commentaires peuvent être amenés à évoluer.

Le champ « Niveau » est une liste paramétrable sur laquelle vous pouvez ajouter/modifier vos valeurs. Par défaut les valeurs sont Débutant / Intermédiaire / Avancé / Expert.

Le champ « Commentaires » est libre mais rien ne vous empêche de l'utiliser afin de manager les compétences techniques de vos candidats et/ou de vos collaborateurs. Les commentaires seront ensuite visibles en survolant avec la souris la photo de l'évaluateur.

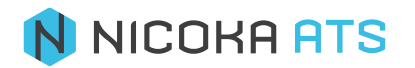

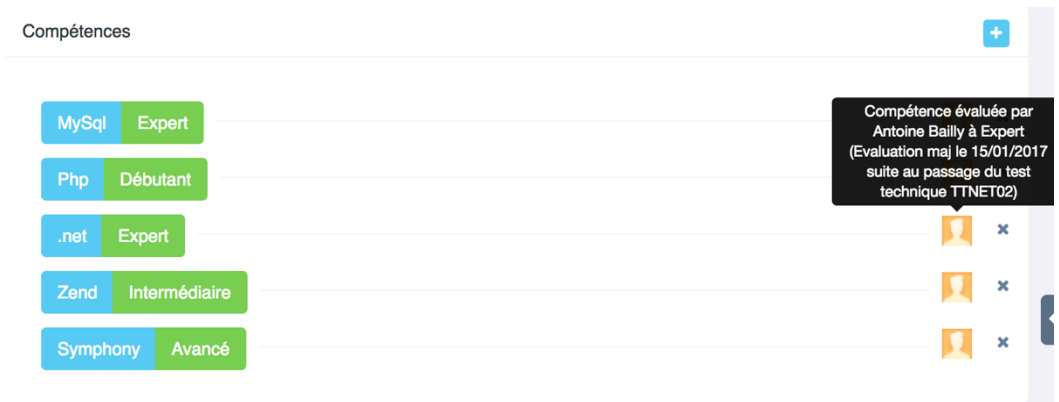

A noter que plusieurs personnes peuvent évaluer un même candidat. Le système affichera alors le niveau moyen des différentes évaluations.

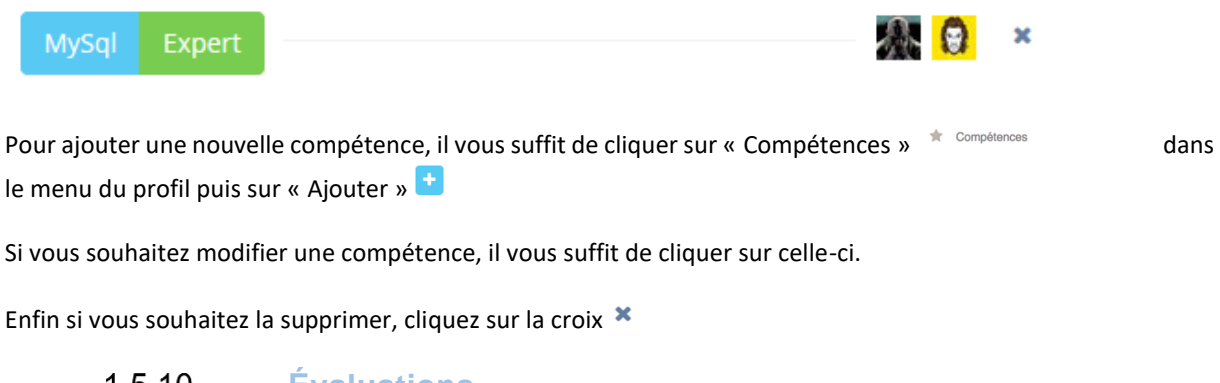

 $1.510.$ **Évaluations**

<span id="page-16-0"></span> $\mathbf{\hat{z}}$  Evaluations

Vous pouvez réaliser des évaluations de vos candidats directement depuis votre CVthèque.

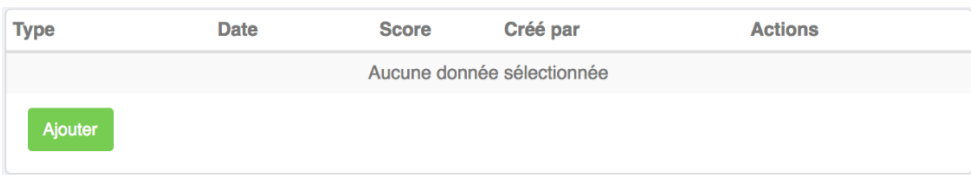

Pour cela, il vous suffit de cliquer sur « Ajouter »

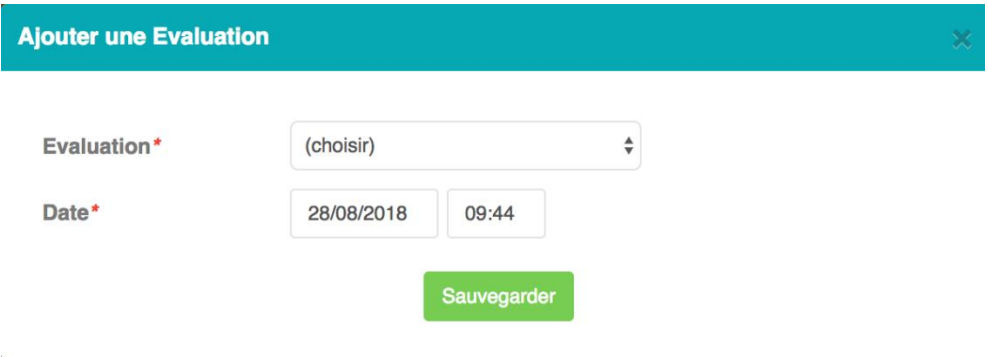

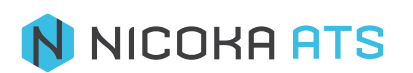

Puis sélectionnez l'évaluation de votre choix ainsi que la date et l'heure de passation.

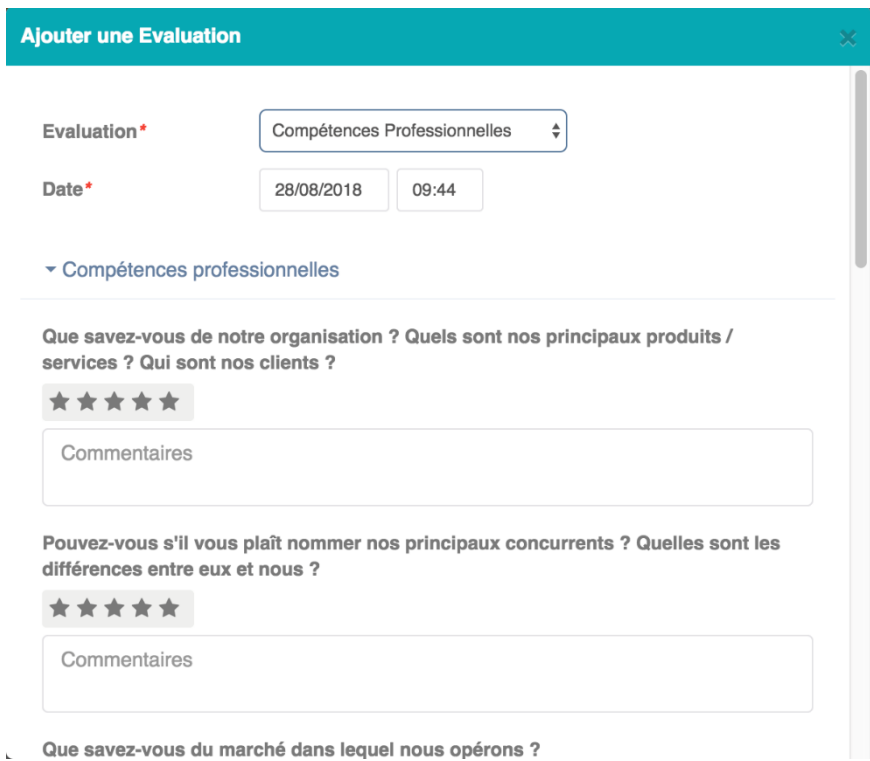

Une fois sélectionnée, la passation de votre évaluation peut démarrer.

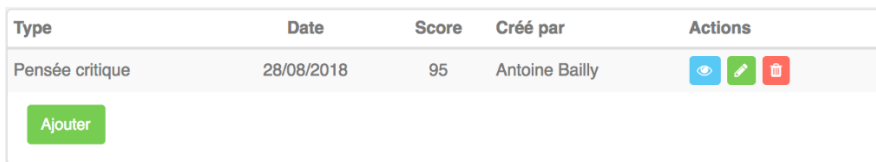

Une fois terminée, vous pourrez la prévisualiser  $\bullet$ , la modifier  $\bullet$  ou la supprimer  $\bullet$ .

## **Références**

<span id="page-17-0"></span>**Para References** 

Vous pouvez ajouter des prises de références à vos candidats,

Références (0)

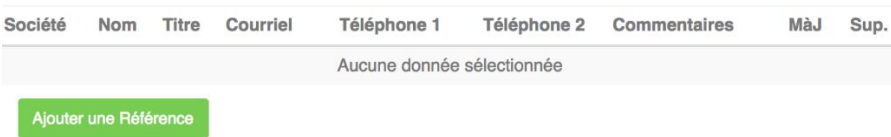

Pour cela, il vous suffit de cliquer sur « Ajouter une référence ».

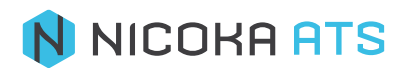

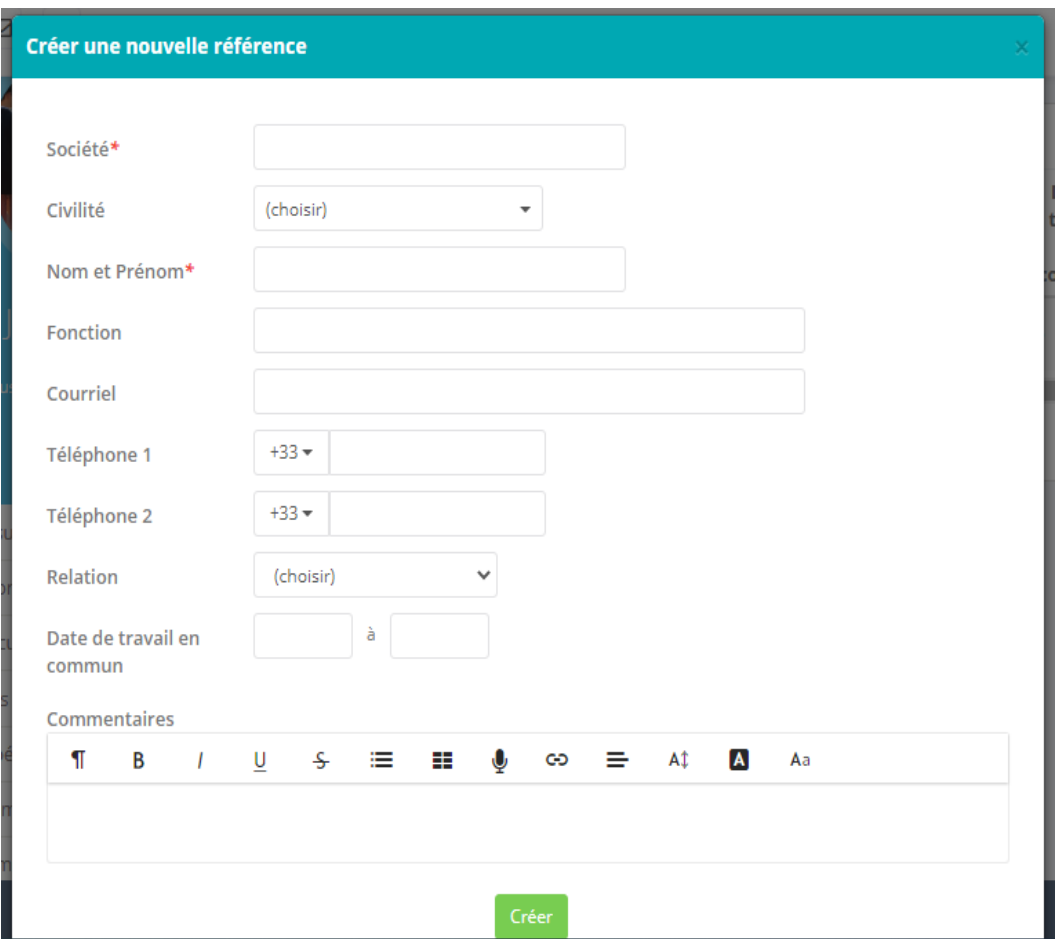

Complétez les informations requises afin de créer votre prise de référence.

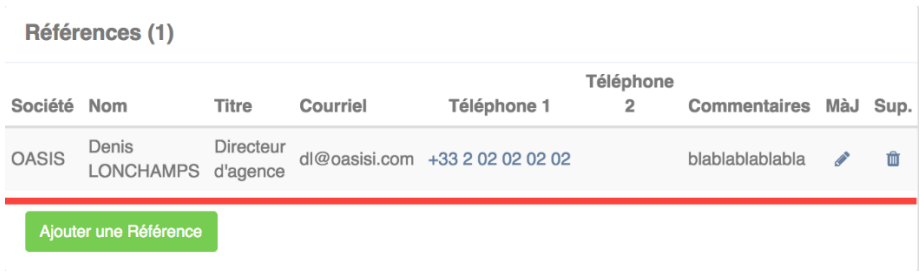

<span id="page-18-0"></span>Une fois effectuée, vous pourrez la modifier  $\bullet$  ou la supprimer  $\mathbf{u}$ .

#### $1.512.$ **Langues parlées**

**E** Langues Parlés

De la même manière que vous allez évaluer des compétences pour un candidat, vous allez pouvoir évaluer des langues parlées, les modifier, les supprimer.

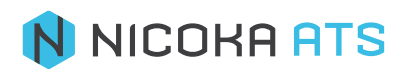

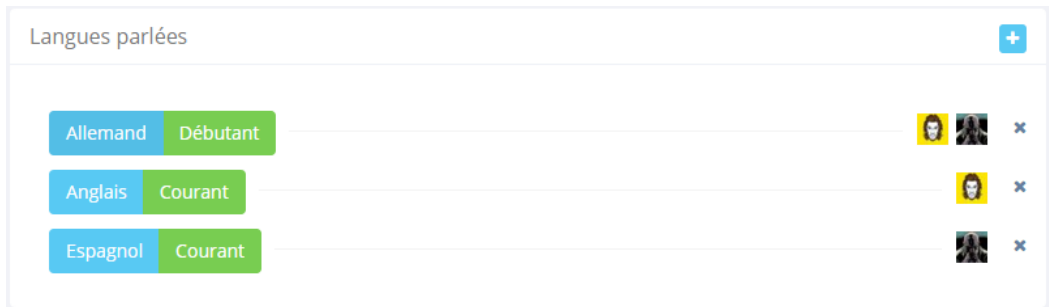

Liste des champs disponibles :

- **Langue** : liste exhaustive. Champ obligatoire (\*)
- **Niveau** : il s'agit d'une liste paramétrable. Les valeurs par défaut sont :

**Libellé**

Bilingue

Courant

Débutant

Intermédiaire

Natif

Commentaires : commentaires sur l'évaluation.

#### $1.5.13$ **Consentements**

<span id="page-19-0"></span>Consentements

Demandes de consentement obtenues

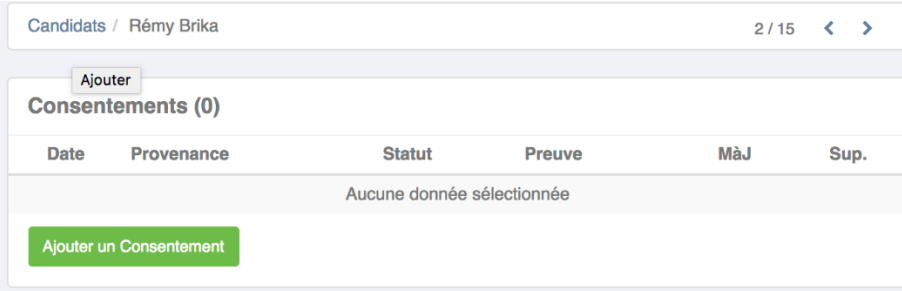

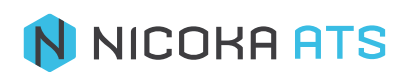

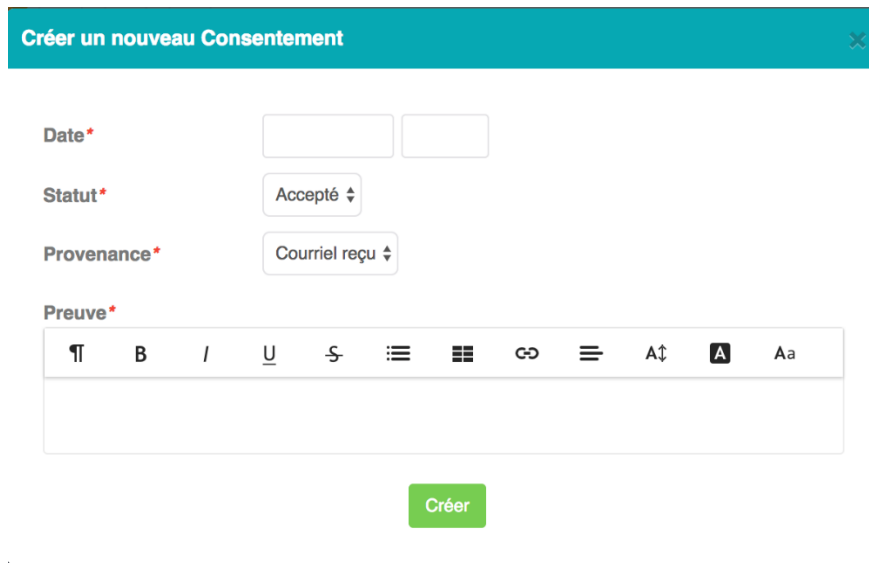

**Demandes de consentement**

<span id="page-20-0"></span> $\blacksquare$  Demandes de consentement

#### Demandes de consentement en cours

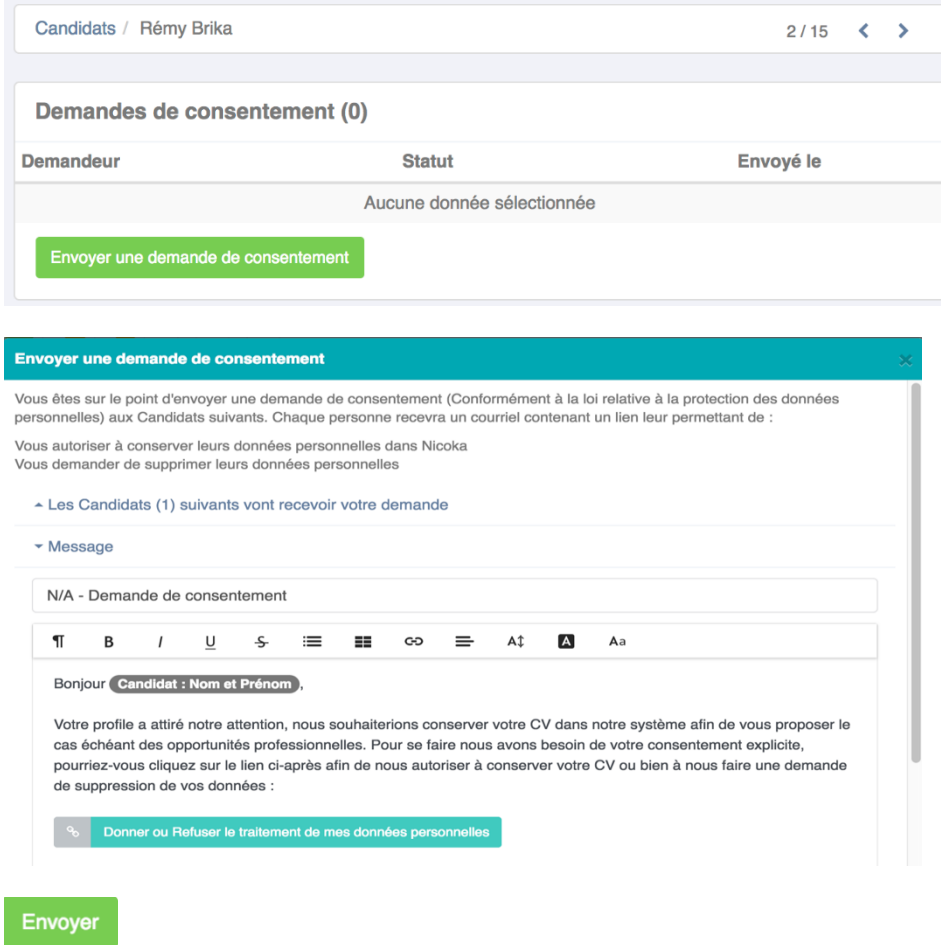

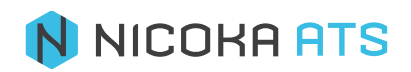

# **Tests**

<span id="page-21-0"></span> $\equiv$  Tests

C'est ici que vous retrouverez l'ensemble des tests liés à vos candidats effectués dans le cadre d'un job.

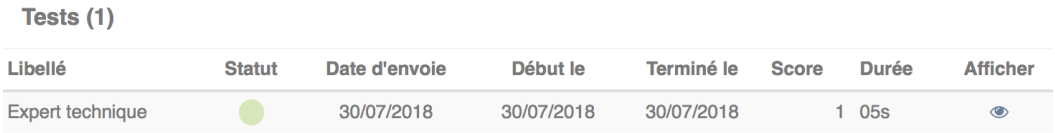

Sur cet écran, vous pouvez-vous voire le statut de vos tests (ex. vert = test effectué) ou encore afficher le résultat des tests  $\bullet$ .

<span id="page-21-1"></span>*Attention : Les tests que vous faites passer à vos candidats sont différents des Formulaires de candidatures.*

#### **Certifications**

Certifications 业

Vous avez la possibilité d'entrer manuellement les certifications du candidat :

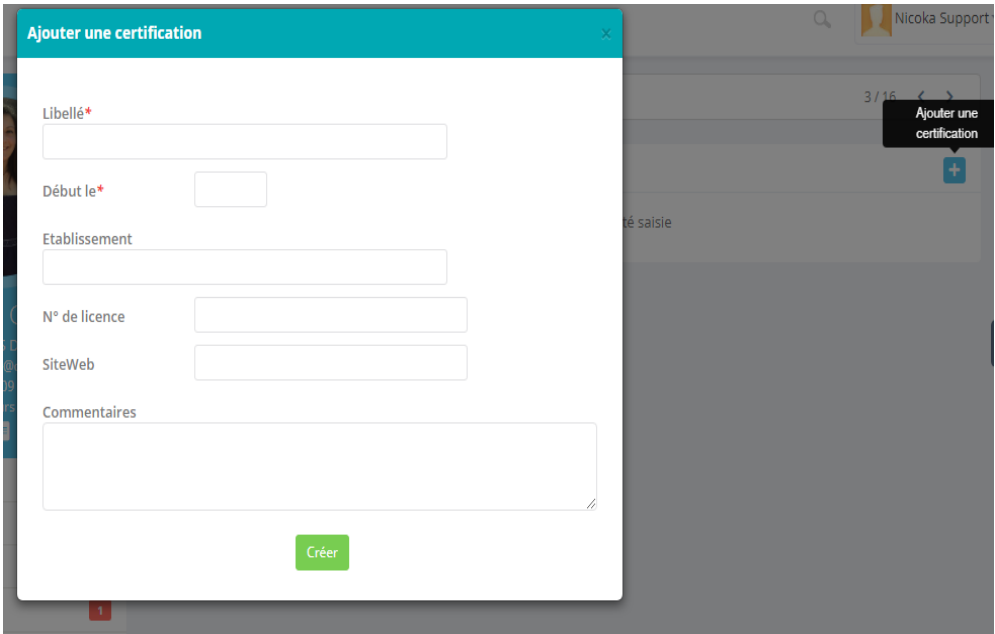

Liste des champs disponibles :

- **Libellé** : libellé de la certification, obligatoire (\*), il s'agit d'une liste intelligente.
- **Date** : date d'obtention de la certification.
- **Établissement** : établissement ayant délivré la certification, il s'agit d'une liste intelligente.
- **N° de licence :** si nécessaire.
- **SiteWeb** : URL du site web de l'établissement.
- **Commentaires** : champ libre.

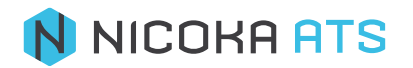

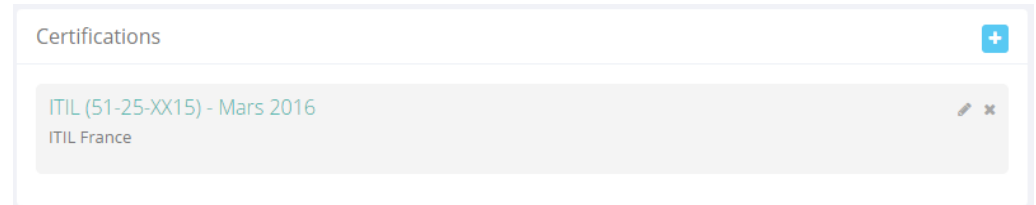

<span id="page-22-0"></span>Une fois votre certification créée, vous avez toujours la possibilité de la modifier ou de la supprimer  $\overline{X}$ .

#### $1.517$ **Publications**

**I** Publications

Vous avez la possibilité d'entrer manuellement les publications du candidat :

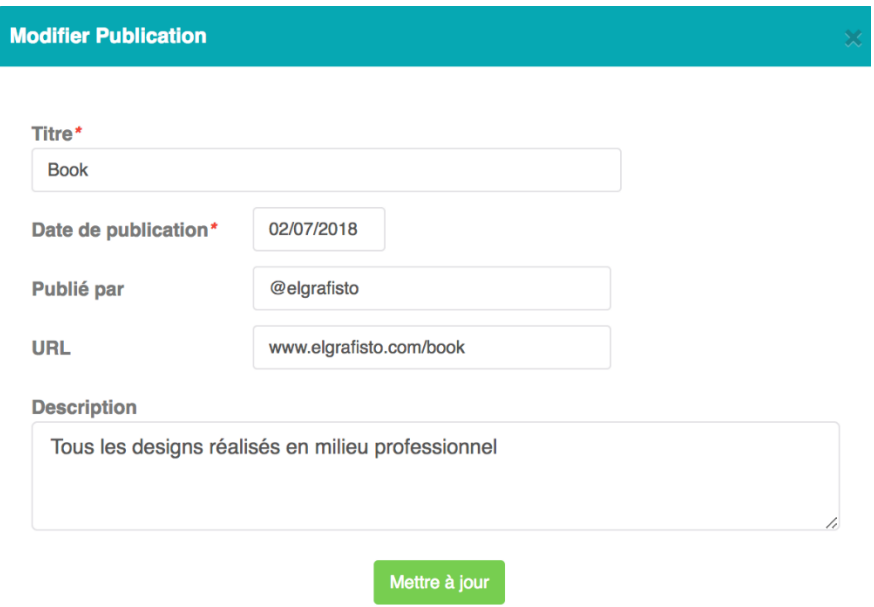

Liste des champs disponibles :

- **Titre** : libellé de la publication, obligatoire (\*), il s'agit d'une liste intelligente.
- **Date** : date de publication, obligatoire (\*).
- **Publié par** : listes des auteurs de la publication.
- **EXECT** Site Web : site web de la publication s'il y en a un.
- **Commentaires** : champ libre.

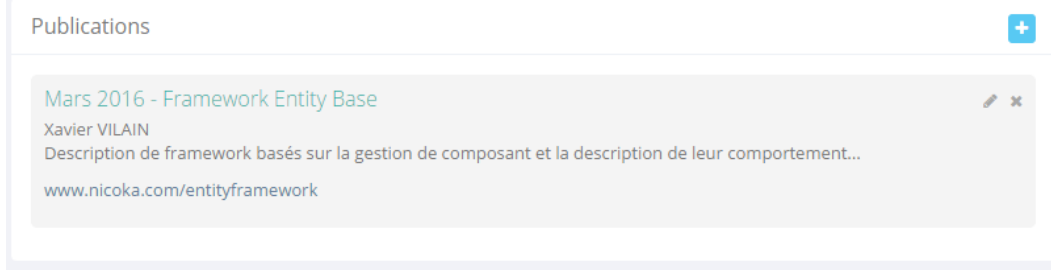

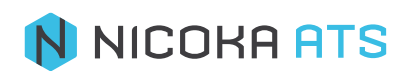

#### $1.5.18.$ **Log des modifications**

<span id="page-23-0"></span> $\mathcal{V}% _{0}\left( t\right) \equiv\mathcal{V}_{\mathrm{eff}}\left( t\right) \equiv\mathcal{V}_{\mathrm{eff}}\left( t\right)$ Log des modifications

Il s'agit de l'historique des modifications : Toutes les modifications effectuées sur le candidat sont sauvegardées dans le système, vous pouvez à tout moment afficher l'historique :

<span id="page-23-1"></span>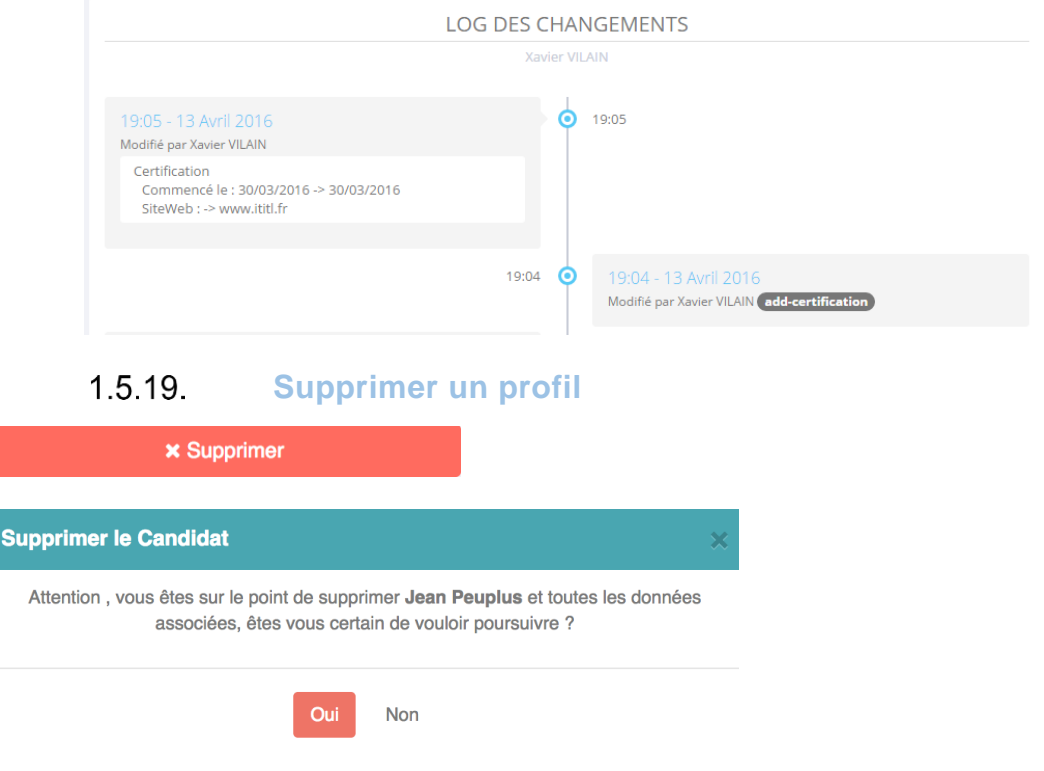

Maintenant que vous avez créé ou importé des candidats, nous allons voir comment gérer votre CVthèque.

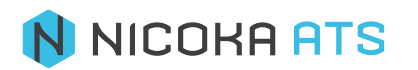